# TASCAM

# **Contents**

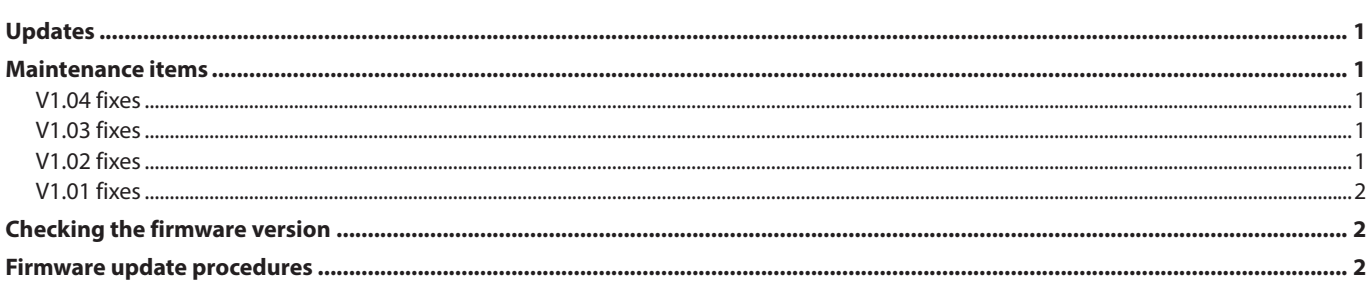

# **Updates**

Always use the most recent firmware for this unit. Please visit the TEAC Global Site (http://teac-global.com/) to check for the latest firmware.

# **Maintenance items**

### **V1.04 fixes**

- p The time counter would display incorrectly when adding or overwriting a take using FTP. This has been fixed.
- Starting an FTP transfer immediately after starting playback would cause the playback sound to break up. This has been fixed.
- p Immediately after completing an FTP file transfer, the unit would not respond to STOP, PLAY and PAUSE operations. This has been fixed.
- p When a CF card formatted with exFAT or NTFS was loaded in the unit, a "Reading Media" pop-up message would stay on screen. This has been fixed.
- After setting an event list, if the clock on the unit was turned back through the date and time setting, for example, some events would not be executed. This has been fixed.

## **V1.03 fixes**

- When an RC-HS20PD was connected, sometimes the fader level would be reset to +0 dB even though the fader had not been used. This has been fixed.
- p •If the Combine editing operation was attempted using a stopped take with a sampling frequency different from the Rec Fs setting, the Combine execution confirmation popup message would not appear and neither execution nor cancellation of take combination would be possible. This has been fixed.
- p If both REMOTE/KEYBOARD and EXTERNAL Control on the LOCK SETUP screen were set to LOCK, remote operation (TASCAM RC-HS20PD) would become unlocked. This has been fixed.
- p Stop tally output from the parallel connector would turn off after the CF card in the non-current slot completed automatically loading if the CF card in the noncurrent slot did not have a project and was loaded when stopped or if the unit was stopped after a CF card that did not have a project was loaded in the noncurrent slot while not stopped. This has been fixed.
- p If multiple new sessions were created on a CF card using TASCAM HS Editor, for example, only one of the created sessions would be recognized when that card was installed in the unit. This has been fixed.
- **Operation stability has been improved.**
- After copying a take to an empty current folder on the BROWSE screen, the take name would not be shown on the Home Screen. This has been fixed.
- **Operation stability has been improved.**

# <span id="page-1-0"></span>**TASCAM**

## **V1.02 fixes**

- p When both PLAY and RECORD signals were input through the **PARALLEL** port and recording was started, timecode would not be output in rare cases. This has been fixed.
- $\bullet$  Even though the Delete After Upload function was set to Enable on the REMOTE SETUP screen FTP page, the files inside the current folder would not be deleted. This has been fixed.
- p If a USB flash drive connected to the unit was disconnected while data on it was being read, the unit would freeze. This has been fixed.
- $\bullet$  When an RC-900 was connected to this unit, if  $\text{EXTERNAL}$ Control was set to LOCK on the LOCK SETUP screen, an EXTERNAL Control Locked pop-up message would continue to appear repeatedly. This has been fixed.
- p When a file was transferred to a folder other than the current folder using FTP, if this folder was loaded using RS- 232C/ Telnet, the transferred file could not be shown or played until rebuilding. This has been fixed.

## **V1.01 fixes**

- **•** FTP transfer operation stability has been improved.
- **•** Operation stability has been improved for folders that include multiple files with different sample rates.
- p Fixed an issue when a wave file was copied using the BROWSE screen into the current folder with a differing sampling frequency from the Rec FS setting, the FILE LIST take selection screen would not show it.
- p When a file was transferred to an FTP server that used ASCII as its default file transfer mode, data could not be transferred correctly. This has been fixed.
- Connection to an FTP server that used ACTIVE as its default port connection mode might not be possible. This has been fixed.
- p When only one date-specified Download event or Delete&DL event had been added on the TIMER EVENT screen, the set event would be executed repeatedly at the set date and time. This has been fixed.
- **Operation stability has been improved.**

**• Operation stability has been improved.** 

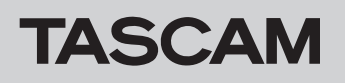

# **Checking the firmware version**

Before conducting a firmware update, check the firmware version currently installed in your HS-20.

- **1.** Turn the unit power ON.
- **2.** Press the **MENU** key on the front panel to open the MENU screen.

# **Firmware update procedures**

- **1.** Download the latest version of the firmware from the TEAC Global Site (http://teac-global.com/). If the downloaded file is in ZIP format or another compressed file type, decompress it.
- **2.** Copy all the downloaded and decompressed files from the computer to the root folder (top level) of the SD/CF card.
- **3.** Confirm that the copying has completed successfully and follow the correct procedures to remove the SD/CF card from the computer.
- **4.** Insert the card that you prepared for the update into the SD/CF card slot on the front panel of the unit.
- **5.** On the Home Screen, touch the recording media (remaining time) button to open the MEDIA SELECT screen, and select the card that you inserted as the current media.

#### **NOTE**

The card must be in the slot selected as the current media. Updating is not possible if it is in any other slot.

**6.** Turn the unit's power off once. Then, restart the unit while pressing and holding both the **PAUSE** and **REC** keys. The unit will start in update mode and the screen will show the updater file(s).

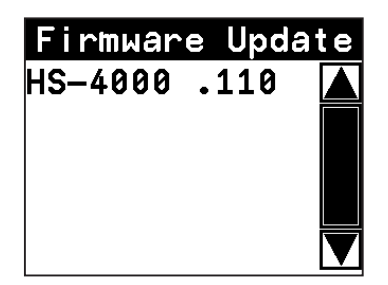

### **NOTE**

If the above screen does not appear, turn the power off once, and then turn the power on again while pressing and holding the **PAUSE** and **REC** keys. Keep pressing the **PAUSE** and **REC** keys firmly until the above screen appears

#### **TIPS**

- The screen above shows a list of firmware update files in the root folder of the currently selected media in the unit. The firmware copied in step 2 should appear. No Update File appears instead if there is no update file.
- A maximum of five lines of firmware files are shown. If the number of files exceeds this maximum, use the scrollbar with the  $\triangle$  and  $\nabla$  buttons that appears on the right side of the screen or the **DATA** dial to scroll through the list.
- **3.** Press the VERSION INFO button. Check the SYSTEM VERSION here. If this firmware version is the same as or newer than the version that you intend to use for updating, there is no need to update the unit.
- **7.** Touch the name of the firmware file that you want to use to update. The following screen appears.

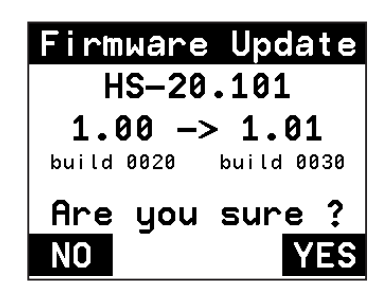

The left side shows the number of the current version, and the right side shows the number of the update version.

#### **NOTE**

The screen above is just an example. The actual display will be different.

**8.** Touch the YES button to start the update.

### **CAUTION**

Do not turn the power off while updating.

- **9.** After updating completes, Complete and PLEASE POWER OFF appear at the bottom of the screen. Turn the power off once and then restart the unit.
- **10.** See "Confirming the firmware version" above and confirm that the SYSTEM VERSION (firmware version) is the newest one. This completes updating the unit.